# **Editor for Personnel Calculation Schemas (PY-XX-TL)**

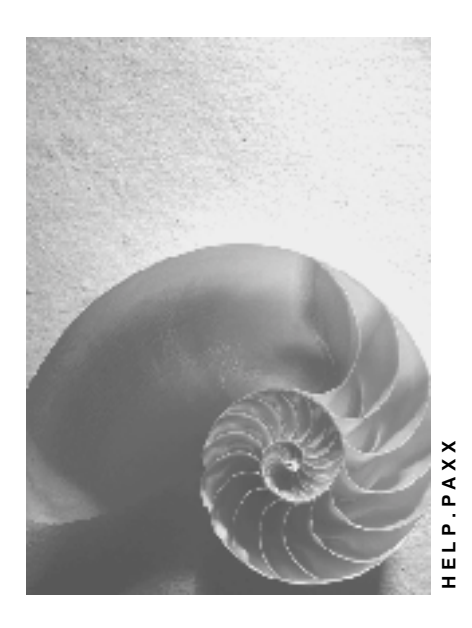

**Release 4.6C**

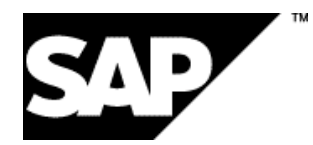

## **Copyright**

© Copyright 2001 SAP AG. All rights reserved.

No part of this publication may be reproduced or transmitted in any form or for any purpose without the express permission of SAP AG. The information contained herein may be changed without prior notice.

Some software products marketed by SAP AG and its distributors contain proprietary software components of other software vendors.

Microsoft<sup>®</sup>, WINDOWS<sup>®</sup>, NT<sup>®</sup>, EXCEL<sup>®</sup>, Word<sup>®</sup>, PowerPoint<sup>®</sup> and SQL Server<sup>®</sup> are registered trademarks of Microsoft Corporation.

IBM $^\circ$ , DB2 $^\circ$ , OS/2 $^\circ$ , DB2/6000 $^\circ$ , Parallel Sysplex $^\circ$ , MVS/ESA $^\circ$ , RS/6000 $^\circ$ , AIX $^\circ$ , S/390 $^\circ$ , AS/400<sup>®</sup>, OS/390<sup>®</sup>, and OS/400<sup>®</sup> are registered trademarks of IBM Corporation.

ORACLE $^{\circ}$  is a registered trademark of ORACLE Corporation.

INFORMIX® -OnLine for SAP and Informix® Dynamic Server TM are registered trademarks of Informix Software Incorporated.

UNIX $^{\circ}$ , X/Open $^{\circ}$ , OSF/1 $^{\circ}$ , and Motif $^{\circ}$  are registered trademarks of the Open Group.

HTML, DHTML, XML, XHTML are trademarks or registered trademarks of W3C®, World Wide Web Consortium,

Massachusetts Institute of Technology.

JAVA $^{\circledR}$  is a registered trademark of Sun Microsystems, Inc.

JAVASCRIPT $^{\circledast}$  is a registered trademark of Sun Microsystems, Inc., used under license for technology invented and implemented by Netscape.

SAP, SAP Logo, R/2, RIVA, R/3, ABAP, SAP ArchiveLink, SAP Business Workflow, WebFlow, SAP EarlyWatch, BAPI, SAPPHIRE, Management Cockpit, mySAP.com Logo and mySAP.com are trademarks or registered trademarks of SAP AG in Germany and in several other countries all over the world. All other products mentioned are trademarks or registered trademarks of their respective companies.

## **Icons**

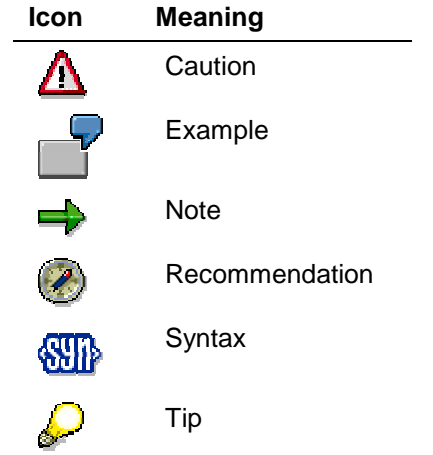

### **Contents**

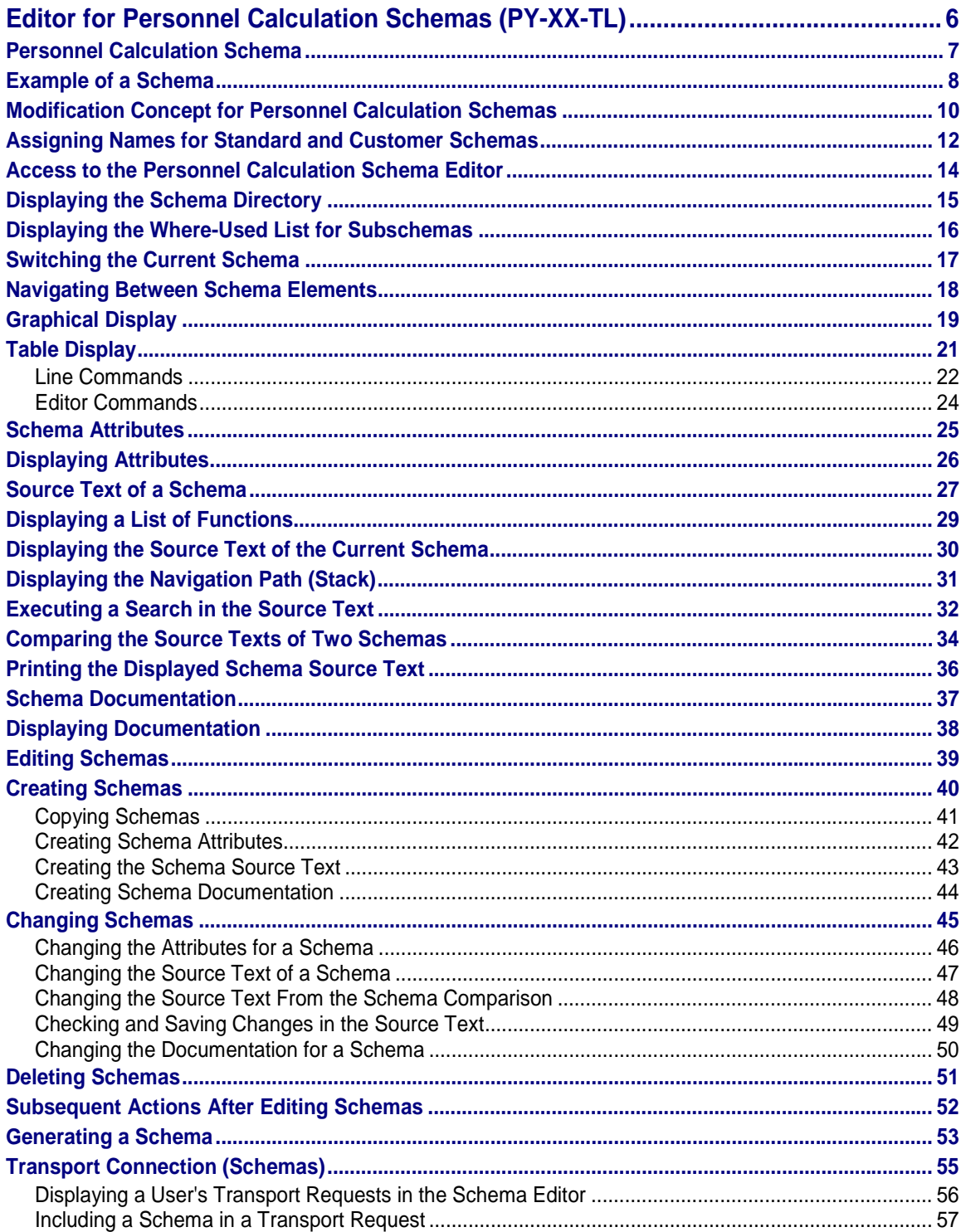

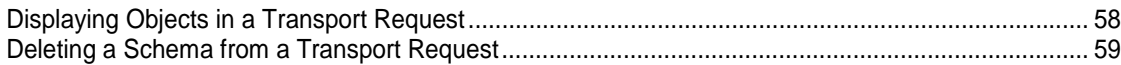

<span id="page-5-0"></span>**Editor for Personnel Calculation Schemas (PY-XX-TL)**

## **Editor for Personnel Calculation Schemas (PY-XX-TL)**

### **Purpose**

This editor is a tool for customizing the HR components *Payroll* and *Personnel Time Management.* The editor provides numerous functions that enable you to display and edit a personnel calculation schema [Page [7\]](#page-6-0) (in short, **schema**).

### **Integration**

In addition to the editor for personnel calculation rule, the following additional tools are also available in the *Personnel Administration* component:

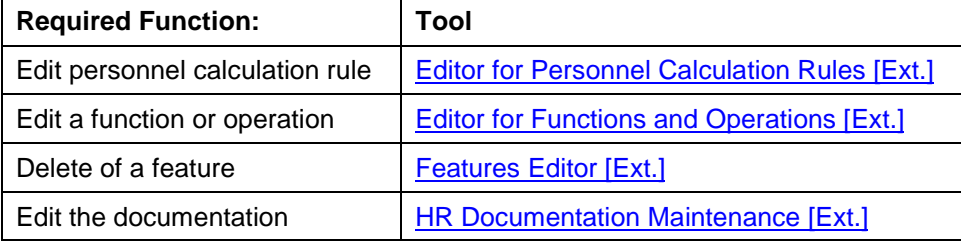

### **Features**

You can use the personnel calculation schema editor to:

- Display and print schema directories
- Navigate between schemas and schema elements
- Display, change, and print schema elements
- Create, copy, and delete schemas
- Compare schema source texts
- Search for character strings or terms in the source text
- Check the syntax of the schema source text
- Display, create, and change documentation for a schema
- Generate executable schemas
- Transport schemas to different clients
- Access personnel calculation rules

The display function for source text enables you to choose between displaying tables or graphics.

#### **See also:**

Calling The Editor for Personnel Calculation Schemas [Page [14\]](#page-13-0)

#### **Personnel Calculation Schema**

## <span id="page-6-0"></span>**Personnel Calculation Schema**

### **Definition**

Describes the sequence and contents of a country-specific payroll program (payroll driver) or time evaluation program (time evaluation driver). The personnel calculation schemas (from this point, abbreviated to **schemas**) define the basic process of payroll or time evaluation.

#### **Structure**

#### **Main schemas and subschemas**

- A **main schema** must be executable. It can be used directly as a parameter in the payroll or time evaluation driver.
	- The payroll driver runs the sequence based on the tasks specified by the schema. The standard system (*client 000*) includes an international payroll schema (X000) and different international and country-specific schemas. If payroll or evaluation schemas exist for a country, the country-specific indicators are used in the schema names in the standard system.
	- − The standard system includes a predefined international time evaluation schema (TM00) for the time evaluation driver.
- **Subschemas** are schemas accessed by the COPY function within another schema. They can be accessed from a main schema or subschema. Subschemas are used to carry out subtasks for Payroll and Time Evaluation. Subschemas need only be executable for test purposes.

#### **Schema elements**

A personnel calculation schema consists of the following elements (also referred to as **schema elements** from now on):

- **Attributes [Page [25\]](#page-24-0)**
- Source text [Page [27\]](#page-26-0)
- **Documentation [Page [37\]](#page-36-0)**

#### **See also:**

Example of a Schema [Page [8\]](#page-7-0)

#### <span id="page-7-0"></span>**Example of a Schema**

## **Example of a Schema**

Schema X000 is the main schema in international payroll. It contains components that can be used in all countries to calculate the gross remuneration. The schema is used as a template for the country versions of the payroll program.

In this schema, the COPY function in the *Fct* column calls up numerous subschemas. The lines with an asterisk (**\***) in column D are deactivated. Function IF introduces a condition; function ENDIF ends this condition. Function LPBEG introduces a loop; function LPEND ends this loop.

|        | Func.             | Par1                   | Par <sub>2</sub> | Par3 Par4 D |         | <b>Text</b>                               |
|--------|-------------------|------------------------|------------------|-------------|---------|-------------------------------------------|
| 000010 | <b>COM</b>        |                        |                  |             |         | <b>INTERNATIONAL</b><br>Payroll schema:   |
| 000020 | <b>COM</b>        |                        |                  |             |         | Gross wage calculation and                |
| 000030 | <b>COM</b>        |                        |                  |             |         | transfer                                  |
| 000040 | <b>COPY</b>       | XIN <sub>0</sub>       |                  |             |         | Initialization of payroll                 |
| 000050 | <b>COPY</b>       | <b>XBD</b><br>0        |                  |             |         | Edit basic data                           |
| 000060 | IF                |                        | <b>SPR</b><br>N  |             |         | Special run?                              |
| 000070 | <b>RFRS</b><br>H. |                        | IT               |             |         | Delete IT                                 |
| 000080 | <b>ENDI</b><br>F  |                        |                  |             |         | to: Special run?                          |
| 000090 | <b>COPY</b>       | <b>XPR</b><br>Ω        |                  |             |         | Import previous result for current period |
| 000100 | <b>COPY</b>       | <b>XLR</b><br>$\Omega$ |                  |             |         | Import last payroll result                |
| 000110 | <b>COPY</b>       | X <sub>T</sub> O<br>0  |                  |             |         | Gross remuneration (time management)      |
| 000120 | <b>COPY</b>       | <b>XLO</b><br>N        |                  |             | $\star$ | Loans                                     |
| 000130 | <b>COPY</b>       | <b>XAP</b><br>0        |                  |             | $\star$ | Import further payments/deductions        |
| 000140 | <b>COPY</b>       | <b>XAP</b><br>9        |                  |             |         | Import further payments/deductions        |
| 000150 | <b>COPY</b>       | <b>XAL</b><br>0        |                  |             | $\star$ | Factoring and storage                     |
| 000160 | <b>COPY</b>       | XAL<br>9               |                  |             |         | Factoring and storage                     |

**Source Text in Table Display: Personnel Calculation Schema X000**

#### **Example of a Schema**

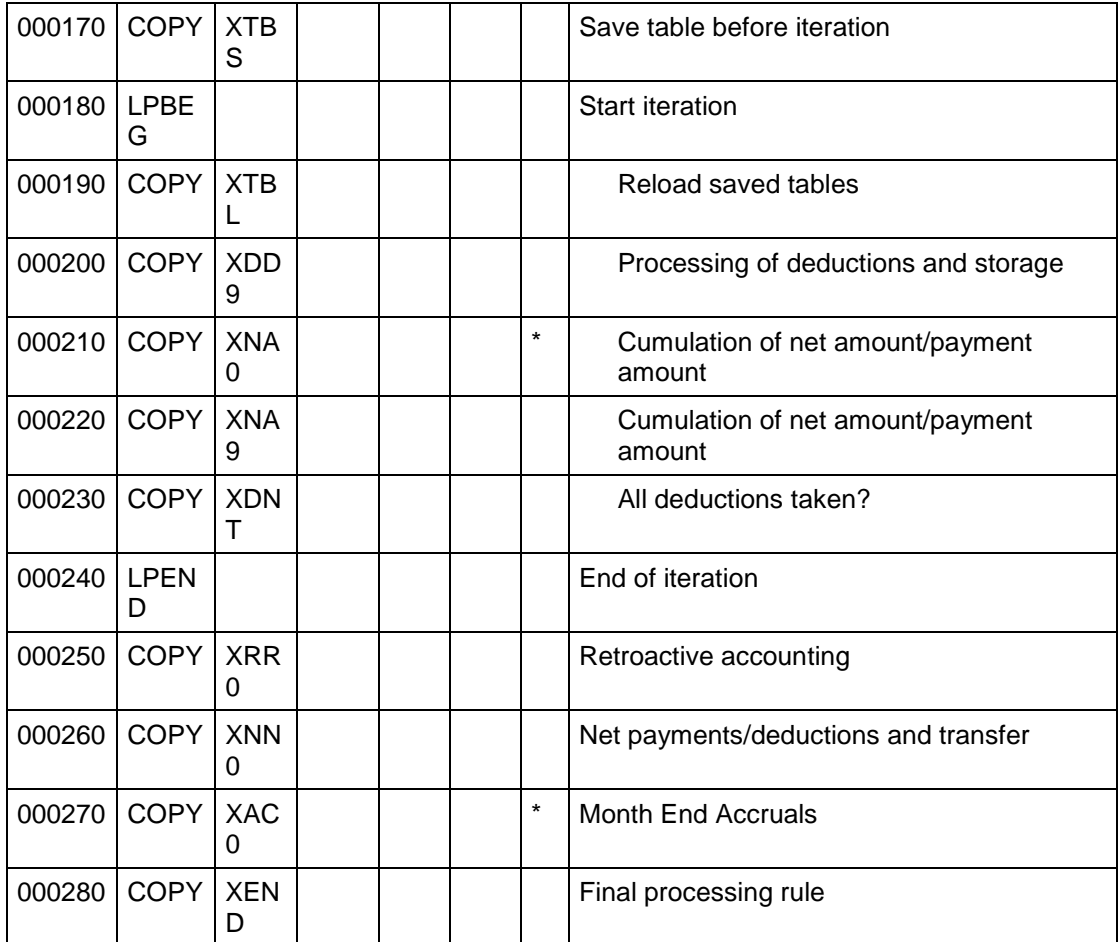

<span id="page-9-0"></span>**Modification Concept for Personnel Calculation Schemas**

## **Modification Concept for Personnel Calculation Schemas**

#### **Use**

Personnel calculation schemas are subdivided into **standard schemas** and **customer schemas**. Respective name ranges are not used to differentiate between standard and customer schemas. Standard schemas are **clientindependent**, which means that they are visible in all clients. Customer schemas are **client-dependent**, which means that are only visible in the relevant customer clients.

You can create your own schemas or change existing schemas to adjust them to individual requirements. The modification concept describes the effects that result from the differentiation in standard and customer schemas for the processing of schemas.

### **Scope of Functions**

#### **SAP Standard Client**

Only standard schemas are available. Each schema available in the SAP standard client is thus a standard schema, irrespective of the schema name. You can only change standard schemas in standard clients. You should only make changes to standard schemas if there are exceptions.

#### **Non-Standard Clients**

- In this case, there are standard and customer schemas. A standard schema is only visible until you change this schema. The system then saves the changed schema as a customer schema even if you do not change the name of the schema. For this reason, you cannot change a standard schema in these clients. You only make changes to a customer schema.
- As a standard, the system shows the customer schema if there is a standard and a customer schema of the same name. If you want to display the standard schema instead of the customer schema, in the graphical display of the source text, choose *Schema* → *Display* → *Standard schemas only*.
- The changes that you make to a schema always only apply for the client in which you are currently working.
- You can only recreate a schema under a particular name if no standard schema with this name already exists.
- You can delete an existing customer schema irrespective of the fact that a standard schema of the same name exists. After you have deleted the customer schema, you can see the standard schema of the same name in this client. You cannot delete a standard schema.

#### **Modification Concept for Personnel Calculation Schemas**

## **Activities**

Standard schemas can change with each new release of the standard system. This does not initially affect customer schemas. However, it is important that you document your changes so that you can make changes to standard schemas in your customer schemas, if necessary. If you want to compare a standard schema and a customer schema for any differences, the Comparison Function [Page [34\]](#page-33-0) of the editor for personnel calculation schemas is available for this purpose.

#### **See also:**

Name Assignment for Standard and Customer Schemas [Page [12\]](#page-11-0) Name Assignment for Standard and Customer Rules [Ext.] Modification Concept for Personnel Calculation Rules [Ext.]

<span id="page-11-0"></span>**Assigning Names for Standard and Customer Schemas**

## **Assigning Names for Standard and Customer Schemas**

#### **Use**

You can create your own schemas or change existing schemas to adjust them to individual requirements. The assignment of names for standard and customer schemas describes how you should call your newly created or changed schemas.

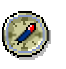

We recommend that if you change a schema, you also change the name of the schema and do not use the SAP standard name. It is then easier to recognize where in your system changes have been made to schemas.

# Λ

If you give a schema a name that is not compatible with the name of the standard schema, you must change the schema access point in the main schema or subschema accordingly.

### **Name Assignment**

No actual name range definition exists for the personnel calculation schemas. This means that **existing** customer schemas can, in principle, contain all available characters as part of their name. However, if you want to **newly create** schemas, special characters are no longer permitted. Whether a schema name may contain a certain special character or not is only relevant if you want to create a new schema.

If you process a schema with a non-permitted special character in the name, the system shows a warning message. You do not need to change this name, however we do recommend that, in the long term, you modify your schema names in line with the name assignment rules described here.

### **Permitted and Non-Permitted Special Characters**

You should bear the following in mind when assigning names:

- We recommend that you use the following characters at the start of the schema name if you newly create a rule or want to save a changed rule under a new name:
	- − Figures
	- − Round parentheses
	- − The characters **Z** and **Y**
- When assigning a name, you should **not** use the special characters **!%\$\*+** and **#** or any of the other special characters not listed here when you create a schema or want to save a changed schema under a new name:

#### **Assigning Names for Standard and Customer Schemas**

- Using the special characters  $x : / : ; < >$  and = when assigning names is technically possible, however, we recommend that you do not use the characters.
- A space is only permitted at the end of the schema name.

#### <span id="page-13-0"></span>**Access to the Personnel Calculation Schema Editor**

## **Access to the Personnel Calculation Schema Editor**

#### **Procedure**

You can call up the editor for personnel calculation schemas (abbreviated as the **schema editor**) as follows:

#### **Direct access**

If you know which schema you want to display or edit, you can access the schema editor directly. You can do this as follows:

- From the *SAP Easy Access* screen, choose *Human Resources* → *Payroll* → <country> → *Tools* → *Customizing Tools* → *Schema.*
- From the *SAP Easy Access* screen, choose *Human Resources* → *Time Management* → *Administration* → *Tools* → *Maintain Schemas.*

The *Personnel Calculation Schemas: Initial Screen* appears (also called **initial screen**).

#### **Indirect access from Customizing (IMG)**

If you call an action in Customizing for *Payroll* or *Time Management,* and you want to maintain a schema for this action, the schema editor is called. You access the initial screen of the schema editor, and see that the name of the schema relevant to the chosen Customizing step is in the *Schema* field.

#### **Displaying the Schema Directory**

## <span id="page-14-0"></span>**Displaying the Schema Directory**

You can search for schemas in the system using specific criteria. You can then display the search results in a list, the schema directory.

### **Prerequisites**

You are in the initial screen of the schema editor [Page [14\]](#page-13-0).

### **Procedure**

1. Choose  $\mathbb{R}$ 

The system displays the *Schema Directory* screen. The selection criteria that match the attributes [Page [25\]](#page-24-0) for a personnel calculation schema are displayed. It also contains the *Version* fields, in which you can enter selection criteria regarding the standard and customer schemas.

- 2. Enter your selection criteria.
- 3. Choose  $\mathbb{G}$ .

### **Result**

You see a list of schemas that meet your selection criteria. Each entry includes the name, version type, and short text of the schema. If you want to edit or display a particular schema in the schema editor, select the entry for the required schema and choose *Edit* → *Select.*

To print out the displayed schema directory, choose *System* → *List* → *Print.* You access the *Print Screen List* screen. If necessary, change the displayed default settings.

To display the attributes for the schemas in the schema directory, choose *Attributes* on the *Schema Directory* screen. The attributes for the schemas are displayed. To print out these attributes, choose *System* → *List* → *Print.* You access the *Screen list* screen. If necessary, change the displayed default settings.

Schema attributes can only be printed from the schema directory.

To display the documentation for a schema, choose *Documentation* on the *Schema Directory* screen.

#### <span id="page-15-0"></span>**Displaying the Where-Used List for Subschemas**

## **Displaying the Where-Used List for Subschemas**

#### **Use**

The where-used list enables you to check which schemas or subschemas a particular schema is used in.

#### **Procedure**

Depending on which editor function you are using, there are different procedures for calling up the where-used list for subschemas:

#### **From the initial screen of the schema editor [Page [14\]](#page-13-0)**

1. In the *Schema* field, enter the name of the required schema and choose  $\frac{d^2}{dx^2}$ .

The *Where-Used List* dialog box appears.

2. Specify whether you want the system to search in the standard SAP system or in userdefined schemas. Choose  $\blacktriangledown$ .

The *Use of schema* <current schema> *in* <search area> screen appears. The system lists the schemas in which the selected subschema is used.

#### **In the graphic display for displaying source text [Page [30\]](#page-29-0)**

1. In the schema tree, select the subschema for which you want to display the where-used list.

The source text of the selected subschema is displayed.

2. Choose  $\frac{d^2}{2}$ 

The *Where-used List for Schema* <current schema> screen appears. The system lists the schemas in which the selected subschema is used. The display is split according to standard schemas and customer schemas.

#### **Result**

To display the source text of one of the schemas that the where-used list has found, from the *Use of Schema* <current schema> *in...* dialog box or the *Where-Used List for Schema* <current schema> screen, double-click the required schema. The schema is either shown in the table display or the graphical display, depending on the editor function in which you started.

#### **Switching the Current Schema**

## <span id="page-16-0"></span>**Switching the Current Schema**

You can switch from the attributes or source text of the current schema to any main schema or subschema that you require.

### **Prerequisites**

You are working with one of the following editor functions:

- Display function for attributes [Page [26\]](#page-25-0)
- Change function for attributes [Page [46\]](#page-45-0)
- Display function for source text [Page [30\]](#page-29-0)
- Change function for source text [Page [47\]](#page-46-0)

You have selected the table display for source text.

#### **Procedure**

1. Choose *Schema* → *Different schema*.

You access the *Different Schema* screen.

2. In the *Schema* field, enter the name of the required schema and choose  $\mathcal{V}$ .

You access the schema element and editor function of the specified schema in which you were working at the beginning of the action.

You can switch from the display or change function to any subschema of the displayed schema. If you have chosen the **table display** or were previously in the table display, select the required subschema and choose *Edit* → *Select object*. If you have chosen the **graphical display** or were previously in the graphical display, double-click the required schema to call it up.

#### <span id="page-17-0"></span>**Navigating Between Schema Elements**

## **Navigating Between Schema Elements**

In the schema editor, you can switch between the schema elements (attribute, source text, or documentation) for the current rule at any time.

### **Prerequisites**

You are working with one of the following editor functions:

- Display function for attributes [Page [26\]](#page-25-0)
- Change function for attributes [Page [46\]](#page-45-0)
- Display function for source text [Page [30\]](#page-29-0)
- Change function for source text [Page [47\]](#page-46-0)

#### **Procedure**

Choose *Goto* → <schema element>.

#### **Result**

This accesses the same editor function as the one in which you started, except that you are now working with a different schema element.

**Graphical Display**

## <span id="page-18-0"></span>**Graphical Display**

#### **Use**

The graphical display shows the source text of a schema. The following editor functions are available in the graphical display and can be used to call up the search and display functions for the source text of a schema. For example, you can

- Search for a character string in the source text
- Expand and compress subschemas
- Export schemas to external programs

In the schema editor, you can only use the graphical display to display the source text [Page [30\]](#page-29-0). It is only possible to change the source text of a schema from the table display.

### **Scope of Functions**

#### **Activating and deactivating subschemas**

When subschemas are accessed, a distinction is made between active and deactivated subschemas. Subschemas are deactivated if you enter an asterisk (**\***) in the *Execution* column. Deactivated subschemas are ignored when the schema is executed.

#### **Expand and compress subschemas**

From the graphical display, you can choose the *Subschema* pushbutton, which expands the subschema. To hide the source text of the subschema, choose *Collapse subschema.* These editor functions are only available for activated subschemas. You cannot expand deactivated subschemas.

#### **Displaying standard and customer schemas**

If a standard and customer schema exist with the same name, the customer schema is generally displayed in the customer client. If you want to show the standard schema instead of the customer schema, choose *Schema* → *Display*  $\rightarrow$  Standard schemas only. For more information on standard and customer schemas, refer to the modification concept for personal calculation schemas [Page [10\]](#page-9-0).

#### **Exporting the source text of a schema**

In the graphical display, you can use the *Export* function to export the source text. A list of programs is displayed. Select the program to which you want to export the source text. For example, you can export the source text to a spreadsheet program or an e-mail program.

#### **Graphical Display**

#### **Additional special editor functions in the graphical display**

The following editor functions are available in the graphical display and can be used to edit the source text of a schema.

- Search source text [Page [32\]](#page-31-0)
- Print displayed schema source text [Page [36\]](#page-35-0)
- Display the where-used list for subschemas [Page [16\]](#page-15-0)

**Table Display**

## <span id="page-20-0"></span>**Table Display**

#### **Use**

The table display for the schema editor includes functions for displaying and editing the source text. It is only possible to change the source text of a schema from the table display.

#### **Features**

#### **Lines and editor commands**

The table display contains a sequence of line commands [Page [22\]](#page-21-0) and editor commands [Page [24\]](#page-23-0). You can use these commands to edit the source text of a schema. These commands simplify source text editing. They enable you to

- Copy a specific line area
- Search and replace a character string
- Run a syntax check for the source text

#### **Additional special editor functions in the table display**

The following editor functions are available in the table display and can be used to edit the source text of a schema.

- Display navigation path (stack) [Page [31\]](#page-30-0)
- Compare the source texts of two schemas [Page [34\]](#page-33-0)

<span id="page-21-0"></span>**Line Commands**

## **Line Commands**

#### **Use**

Line commands are used to format and change the source text of schemas and personnel calculation rules. These commands are entered directly in the *Line number* field of each line of the source text.

### **Features**

The line commands currently available are listed below:

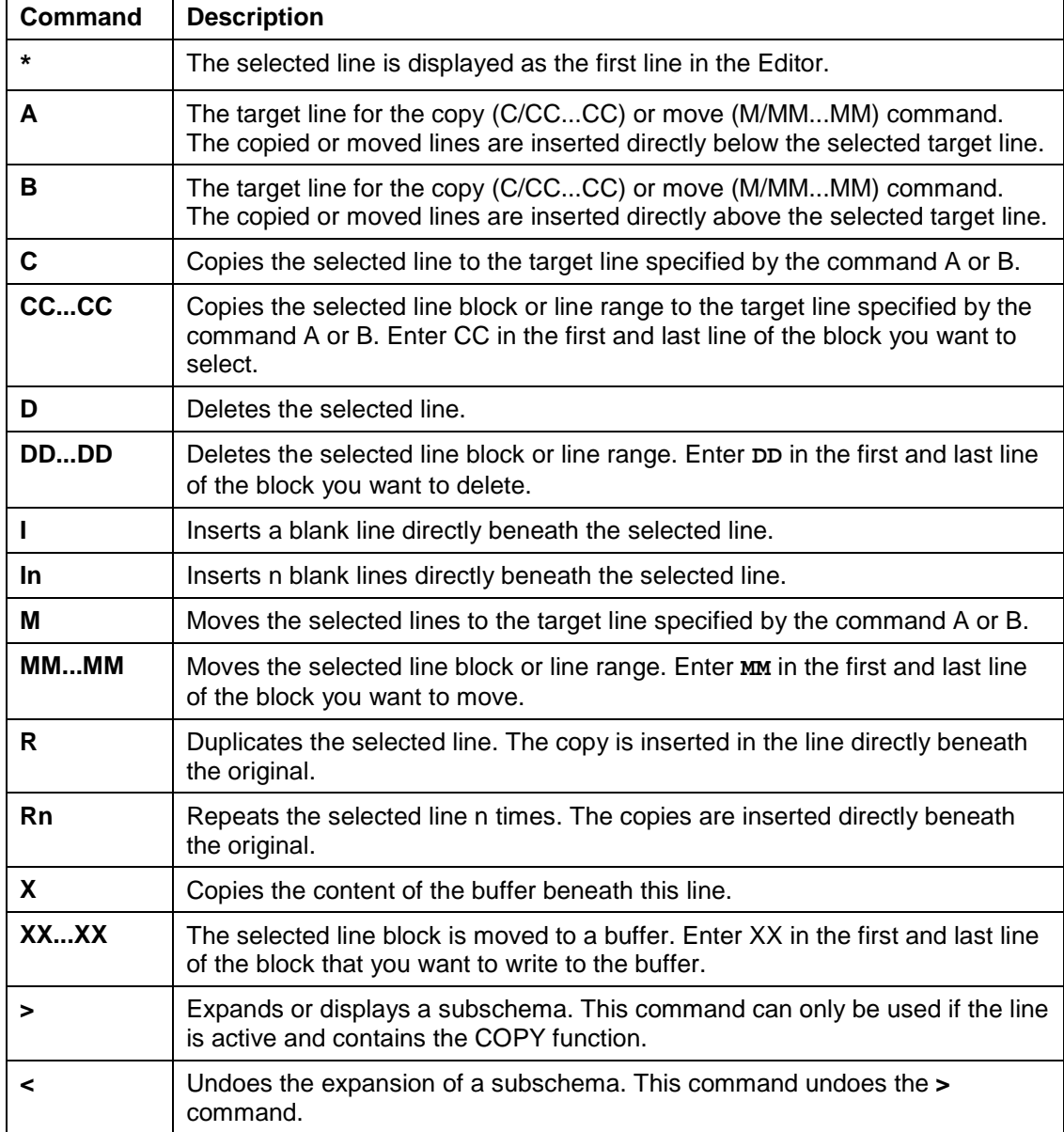

**Line Commands**

<span id="page-23-0"></span>**Editor Commands**

## **Editor Commands**

#### **Use**

A number of commands are available when working with the editor. This simplifies maintenance of the source text and enables you to access the available editor functions. You can either enter these commands in the command line or can access them using the *Schema* and *Edit* menu options.

### **Features**

The following table displays the line commands that can be accessed from the command line and also the corresponding menu paths:

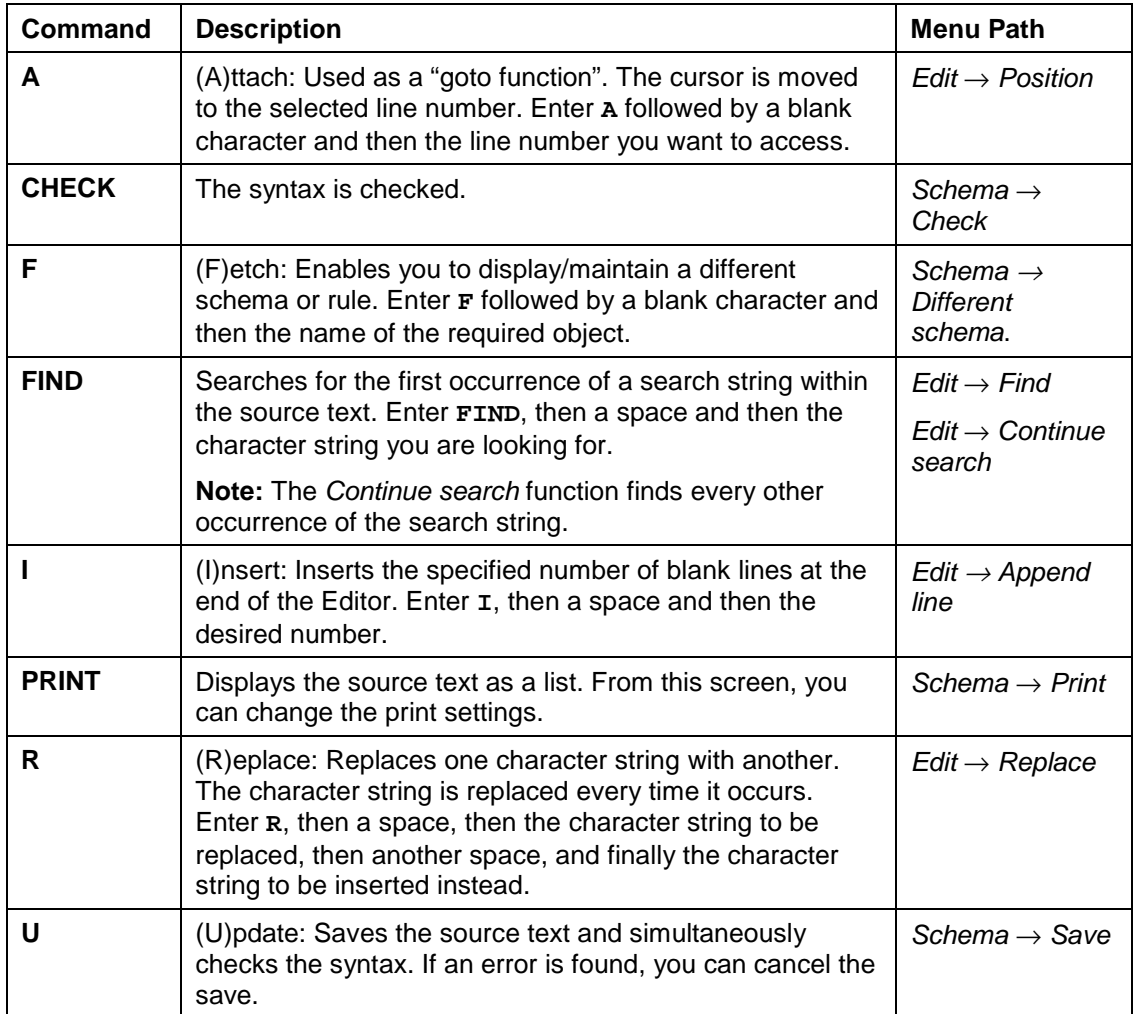

#### **Schema Attributes**

## <span id="page-24-0"></span>**Schema Attributes**

### **Definition**

Schema attributes determine where and how the schema is used in the system.

#### **Structure**

#### **Modifiable attributes**

When you create a personnel calculation schema, you must maintain the following attributes:

- Short text to describe the schema
- Program class

With the *Program class* attribute, you specify whether the schema is used in Payroll (**C**) or in Time Management (**T**).

• Country grouping

With the *Country grouping* attribute, you specify the country assignment for the schema. Each schema is assigned to one country. However, if you enter an asterisk (**\***), the schema will be assigned to all countries.

- Executability of the schema
- Person responsible for the schema
- Change authorizations for the schema

With this attribute, you specify whether the schema can only be changed by the person responsible or by all persons.

You can change these attributes at any time.

#### **Administrative information**

When you create a schema, the system also creates the following administrative data:

- Schema *creation date*
- The user name of the last person to make a change
- Date on and time at which the last change was made
- The *version number* of the schema

<span id="page-25-0"></span>**Displaying Attributes**

## **Displaying Attributes**

#### **Use**

You can display the administrative information for schemas by displaying the attributes for the current schema in the schema editor. You can also display the attributes for other schemas.

### **Procedure**

#### **Attributes of Current Schema**

There are different procedures, depending on the editor function you have accessed:

- From the initial screen of the schema editor [Page [14\]](#page-13-0)
	- a. In the *Schema* field, enter the name of the schema that is required.
	- b. In the *Subobjects* group box*,* select *Attributes.*
	- c. Choose SP.
- In the change function for attributes [Page [46\]](#page-45-0)

Choose  $\mathcal{D}$ .

• From the display function for source text [Page [30\]](#page-29-0)

Choose *Goto* → *Attributes*.

Irrespective of the procedure that you choose, you access the *Display Schema: Attributes* screen.

#### **Attributes of Other Schemas**

**From the schema directory [Page [15\]](#page-14-0)**

Choose *Attributes*.

The attributes for all schemas in the directory are displayed in a table. To print out the attributes for all displayed schemas, choose *System* → *List* → *Print.* From the *Print Screen List* screen, you can change the default settings if necessary:

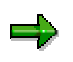

Schema attributes can only be printed from the schema directory.

**Source Text of a Schema**

## <span id="page-26-0"></span>**Source Text of a Schema**

### **Definition**

The source text of a schema consists of instructions on how to perform tasks for time evaluation, payroll, and the evaluation of payroll results.

#### **Structure**

#### **Functions**

These instructions in the source text take the form of functions. The system processes these functions in sequence. A function must be processed successfully before the next functions in the source text can be processed.

#### **Table**

The source text of a schema is stored in a table whose entries are composed of the following elements:

• Line number

Each entry is assigned a line number. You can enter line commands in the appropriate field in the table display. In the graphical display, the line numbers are not required and are not displayed.

• Column D (Execution of function or subschema)

This indicator determines whether the function or subschema specified in a line of the source text is executed. If you enter an asterisk (**\***) in this field, you deactivate the function or subschema, in other words, the function or subschema is not included when the schema is executed.

**Function** 

Most functions perform specific tasks that collect, process, or display data. There are also

- Functions to control the process: conditions (IF...ENDIF) and loops (LPBEG...LPEND)
- Functions to call subschemas (COPY)
- Different functions to call personnel calculation rules

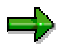

You can display a list of the functions [Page [29\]](#page-28-0) available in the system. If you are in a personnel calculation rule and want to create an overview of all functions, choose the *Maintain Functions and Operations* transaction (PE04), and then choose F4 on the *Name* field. If you want to create a context-dependent list, select the function field and choose F4 Help.

**Parameters** 

Functions can be accessed with up to four parameters. The parameters are used to define the function with greater precision.

#### **Source Text of a Schema**

• Text

Field for descriptive comments.

#### **See also:**

Creating Functions and Operations [Ext.]

**Displaying a List of Functions**

## <span id="page-28-0"></span>**Displaying a List of Functions**

### **Procedure**

#### **General List of Functions**

- 1. Choose *Human Resources* → *Payroll* → *International* → *Tools* → *Customizing Tools* <sup>→</sup> *Function/Operation*.
- 2. In the *Name* field, enter the name of the required function.
- 3. Choose the *Payroll* or *Time management* object class.
- 4. Choose the *Function* object type.
- 5. Choose F4.

The *Payroll Functions* dialog window displays a list of all functions for the object class you have chosen. You can also create a where-used list for a specific function. To do this, select the function and choose  $\frac{\pi}{4}$  from the *Maintain Functions and Operations* screen.

#### **Context-Sensitive List of Functions**

If you are in the display function or change function for source text, you can display a context-sensitive list of functions that are possible in particular situations from the Schema Editor.

Select the function or command you require and choose F4.

You access either the *Allowed Parameter Values* dialog box or the *Allowed Functions* dialog box which display a selection of all parameter values or functions possible in the particular context. To include a parameter value or function directly in the source text, select the required function or parameter and choose  $\mathcal{V}$ .

<span id="page-29-0"></span>**Displaying the Source Text of the Current Schema**

## **Displaying the Source Text of the Current Schema**

### **Prerequisites**

You can display the source text of a schema in a graphic [Page [19\]](#page-18-0) or tabular display [Page [21\]](#page-20-0). To display the source text as a graphic, choose **...** To display the source text as a table, choose **...** 

### **Procedure**

Depending on the situation, you can proceed as follows:

**From the initial screen of the schema editor [Page [14\]](#page-13-0)**

- 1. In the *Schema* field, enter the name of the required personnel calculation schema.
- 2. In the *Subobjects* group box*,* select *Source text.*
- 3. Choose *Display*.

In the **display function [Page [26\]](#page-25-0)** or **change function for attributes [Page [46\]](#page-45-0)**

Choose *Goto* <sup>→</sup> *Source text*.

### **Result**

The source text is displayed according to the display type that you have chosen, or that you used before.

- If you have chosen the **table display** or were previously in the table display:
	- − The *Display Schema:* <current schema> screen appears.
	- − To display the source text of subschemas and personnel calculation rules for the current schema, select the required subschema and choose *Edit* → *Choose object.*
- If you have chosen the **structural graphics display** or were previously in the structural graphics display:
	- − The *Schema Editor:* <current schema> screen appears.
	- To display the source text of subschemas and personnel calculation rules for the current schema, double-click the required subschema*.*

When you access the subschema or personnel calculation rule, the system displays a list of the schemas or rules that you have displayed since accessing the display or change function. You can retrace this **navigation path** using the stack function [Page [31\]](#page-30-0). These editor functions are only available in the table display.

#### **Displaying the Navigation Path (Stack)**

## <span id="page-30-0"></span>**Displaying the Navigation Path (Stack)**

#### **Use**

The *Stack* editor function lists the subschemas, rules, and subrules that you have accessed since calling up the current schema within the display or change function for source text (**navigation path**).

### **Prerequisites**

- You are already in the display function [Page [30\]](#page-29-0) or change function for source text [Page [47\]](#page-46-0).
- You have navigated to the source text of a subschema, a rule, or a subrule.
- You have selected the table display for the source text.

### **Procedure**

1. Choose *Stack.*

You access the *Navigation stack* dialog box. It contains a list of all schemas and rules that you have accessed. The first entry in the list is the object you last accessed.

- 2. Select an entry in the list.
- 3. Choose  $\mathcal{V}$ .

#### **Result**

You access the source text of the selected object.

<span id="page-31-0"></span>**Executing a Search in the Source Text**

## **Executing a Search in the Source Text**

#### **Use**

The schema editor includes different search functions that you can use to search the source text of a displayed schema or subschema for the existence of particular character strings.

- With **Search in displayed source text**, you can search for a particular character string in the displayed source text. This search function is only available in the table display.
- With **Search in selected source text area**, you can search for a particular character string in the selected source text area. This search function is only available in the graphical display.
- In the graphical display, you can also carry out a **global search** with enhanced functions. With this search function, you can search the complete source text of a schema for the existence of particular character strings. In contrast to the search in the displayed source text, the system searches through the source text for the whole schema, not just through the selected search area for the displayed subschema.

#### **Procedure**

#### **Table display: Search in displayed source text**

1. Choose

You access the *Find* dialog box.

2. In the *Search* field, enter the search term and choose  $\blacktriangledown$ .

The system displays the first occurrence of the search term in the displayed schema or subschema.

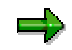

To search for the next occurrence, choose  $\mathbb{R}$ .

#### **Graphical display: Search in selected source text area**

- To define the search area, select a line, a column, or the complete source text of the displayed schema or subschema.
- If you have chosen the structural graphics display, choose **in** in the Toolbar (quick info *Search...*).

You access the *Find* dialog box.

In the *Search term* field, enter a word or a word element.

In the *Search sequence* field, specify whether the search is carried out for columns or lines.

Choose  $\mathcal{V}$ .

The system displays the first occurrence of the word or word element in the defined search area of the displayed schema or subschema.

#### **Executing a Search in the Source Text**

To search for the next occurrence of the search term, choose again in the *Find* dialog box.

#### **Graphical display: Global search in the source text**

1. In the standard function list, choose **(i)** (quick info *Search*).

The *Global search* dialog box appears.

- 2. In the *Search* field, enter a word or a word element. You can also make generic entries (for example, **cost\***).
- 3. If you have called up the source text of a subschema in the graphical display, you can specify whether the system runs the global search in the main schema or in the (selected) subschema.
- 4. Under *Search in*, specify the column of the source text for the search. For example, you can also include comments in the *Text* column.
- 5. Choose  $\mathcal{V}$ .

The *Global Search in Schema* screen appears. The system displays a table containing all occurrences of the specified search term. With this search function, all columns in the schema source texts are included in the search. To link to the corresponding place in the source text for the schema or subschema, select one of the occurrences and choose **.** 

#### <span id="page-33-0"></span>**Comparing the Source Texts of Two Schemas**

## **Comparing the Source Texts of Two Schemas**

#### **Use**

The comparison function enables you to compare the source texts of two schemas line by line. For example, you can compare a standard schema with a customer schema, or the international version of the payroll schema with the corresponding country version. You compare the current schema (**schema 1**) with a schema that you specify as the comparison schema (**schema 2**).

### **Prerequisites**

You are already in the display function [Page [30\]](#page-29-0) or change function for source text [Page [47\]](#page-46-0). You have displayed the source text of a schema in the table display [Page [21\]](#page-20-0).

### **Procedure**

1. Choose *Schema* → *Compare.*

You access the *Compare* dialog box.

- 2. In the *Schema* field, enter the schema that you want to compare with the current schema (schema 2).
- 3. Select the required options. You can choose between the following options:
	- − *Use standard schema*

The system uses the standard schema for the comparison, even if a customer schema exists with the same name.

If you do not chose this option, the system uses the customer schema for the comparison.

− *Compare texts*

The system includes the entries in the *Text* column (comments) in the comparison.

− *Display differences only*

After the comparison, the system only displays the differences. If you do not choose this option, then the different and unchanged sections are displayed.

4. Choose  $\mathcal{V}$ .

#### **Result**

The *Compare Schemas* screen appears. You see the attributes and administrative data of both schemas as well as the results of the comparison. The result of the comparison contains administrative data for both schemas, followed by the headers below:

• *Content unchanged:*

If you do not flag *Display differences only*, the lines that remain unchanged for schema 1 are displayed under this header.

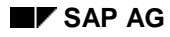

#### **Comparing the Source Texts of Two Schemas**

• *Following lines were changed:*

The changed lines of schema 1 are displayed, followed by the changed lines of schema 2.

• Following lines were added:

If schema 1 contains lines that do not exist in schema 2, they are displayed under this header.

• Following lines were deleted:

If schema 2 contains lines that do not exist in schema 1, they are displayed under this header.

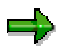

If you have called this comparison function from the change function for source text, you can change the source text of the current schema directly from the *Comparison of Schemas* screen. For more information, see Changing the Source Text from the Schema Comparison Function [Page [48\]](#page-47-0).

#### <span id="page-35-0"></span>**Printing the Displayed Schema Source Text**

## **Printing the Displayed Schema Source Text**

### **Prerequisites**

You are already in the display function [Page [30\]](#page-29-0) Or change function for source text [Page [47\]](#page-46-0)

### **Procedure**

If necessary, use the display functions in the *graphical display* [Page [19\]](#page-18-0) to give the source text the format that you require.

1. Choose  $\Box$ .

If you have chosen the structural graphics display, you access the *Print Preview Schema* screen. If you have chosen the table display, you access the *Print Schema* screen.

2. If necessary, choose *Edit* → *Indent*.

The source text is moved to the right. The conditions and loops are indented. To undo this action, choose *Do not indent*.

3. If necessary, choose *Edit* → *Expand schemas*.

If subschemas are included in the current schema, the accompanying source text for this subschema is displayed and can also be printed.

The explanatory texts and comments are also displayed. To undo this display function, choose *Undo expand*.

4 Choose  $\Box$ 

You access the *Print Screen List* screen.

- 5. If necessary, change the settings so they meet your requirements.
- 6. Choose *Continue.*

### **Result**

The source text of the current schema is output to the specified printer.

**Schema Documentation**

## <span id="page-36-0"></span>**Schema Documentation**

### **Definition**

Additional information on a schema and the individual elements in a schema.

#### **Structure**

In addition to the SAP Library documentation on the schema editor, additional documentation on other levels is also available:

#### **Schemas**

Each main schema or subschema defined in the standard system has documentation. If you copy or change schemas, it is a good idea to modify the copied documentation so that it reflects the changes you have made. If you create new schemas, you should also create new documentation.

#### **Source text elements**

Documentation also exists on functions, their parameters, and personnel calculation rules.

#### **Input fields**

You can display a description and, if necessary, a list of possible entries for entry fields on a variety of editor screens.

#### **Business background**

For more information on the business background covered by the individual schemas, see the SAP Library under *Human Resources* → *Payroll* → *<country> Gross Part of Payroll* or *Human resources → Time Evaluation [Ext.].* 

#### <span id="page-37-0"></span>**Displaying Documentation**

## **Displaying Documentation**

#### **Use**

The standard schemas of the HR *Payroll* and *Time Management* components include documentation on different levels:

- Documentation on the current schema
- Documentation on schema elements

#### **Procedure**

#### **Documentation on the current schema**

Depending on the editor function you are using, there are different procedures for calling up the documentation function:

- From the initial screen of the schema editor [Page [14\]](#page-13-0)
	- a. In the *Schema* field, enter the name of the schema that is required.
	- b. In the *Subobjects* group, select *Documentation*. Choose *Display.*
- In the display function for attributes [Page [26\]](#page-25-0) or the display function for source text [Page [30\]](#page-29-0)

Choose *Goto* → *Documentation*.

- From the schema directory [Page [15\]](#page-14-0)
	- a. Select the required entry.
	- b. Choose *Goto* → *Documentation*.

Irrespective of the procedure you choose, you access the *Documentation* screen, which contains the source text of the current or selected schema.

#### **Documentation on schema elements**

The help function enables you to display documentation for all of the functions, subschemas, and personnel calculation rules included in the source text of a schema.

- 1. Select the required entry.
- 2. Choose *F1*.

The *Documentation* screen appears. This screen contains the documentation on the selected schema element.

You can print the documentation for a schema if you are in the display function or change function [Page [50\]](#page-49-0) for documentation. Choose *System* → *List* → *Print.* From the *Print Screen List* screen, you can change the default settings if necessary:

#### **See also:**

Documentation Maintenance [Ext.]

**Editing Schemas**

## <span id="page-38-0"></span>**Editing Schemas**

#### **Use**

You can change existing schemas as required create new schemas, or delete existing schemas.

You only make changes to schemas in Customizing or in test clients. You should either copy existing schemas and then change the copies, or create new schemas. Carefully check any modified or new schemas and then transport them to the live client.

### **Integration**

The information on standard schemas and customer schemas is stored in different tables. If you make your changes in a customer client, the standard schema can be viewed throughout the system until you modify the schema or replace it with a new schema.

When you create schemas or modify schema names, see the notes on the assignment of names for standard and customer schemas [Page [12\]](#page-11-0).

If you give a subschema a name that is not compatible with the name of the standard schema, you must change the schema access point in the main schema or subschema accordingly.

### **Scope of Functions**

The following functions enable you to edit schemas and schema elements:

Create schema [Page [40\]](#page-39-0)

Copy schema [Page [41\]](#page-40-0)

Change schema [Page [45\]](#page-44-0)

Delete schema [Page [51\]](#page-50-0)

<span id="page-39-0"></span>**Creating Schemas**

## **Creating Schemas**

#### **Use**

We recommend that you create a new schema by copying an existing schema. This ensures that all schema elements are also copied. If there is no point in copying an existing schema and then changing it to meet your requirements, you can create a new schema instead.

### **Prerequisites**

A schema can only be created under a particular name if no standard schema already exists with this name. When creating a new schema, see the notes on the assignment of names for standard and customer schemas [Page [12\]](#page-11-0).

### **Activities**

Perform the following steps in the specified order:

- 1. Create schema attributes [Page [42\]](#page-41-0)
- 2. Create the source text for schema [Page [43\]](#page-42-0)
- 3. Create the schema documentation [Page [44\]](#page-43-0)

Depending on the situation, you may need to carry out one of the following activities after the above steps:

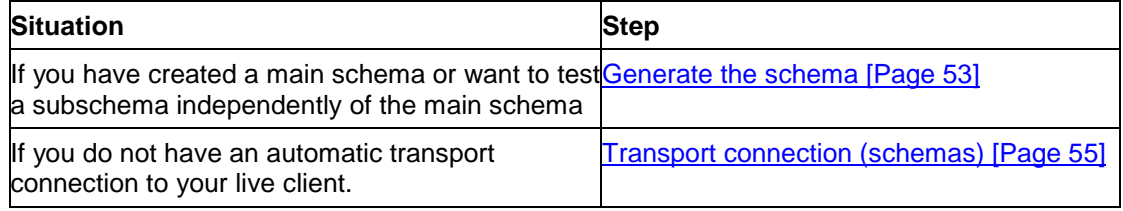

**Copying Schemas**

## <span id="page-40-0"></span>**Copying Schemas**

#### **Use**

We recommend that you create a new schema by copying an existing schema. The attributes, source text, and documentation for the original schema are also copied. The original and the copied schema are identical apart from the **administration information**. The copy always has **version number 1**.

### **Prerequisites**

You are in the initial screen of the schema editor [Page [14\]](#page-13-0).

#### **Procedure**

- 1. In the *Schema* field, enter the name of the schema that is required.
- 2. Choose  $\mathbf{L}$

You access the *Copy* dialog box. The schema that you entered is displayed in the *From* and *To* fields.

3. In the *To* field, enter the name of the new schema.

See the notes on the assignment of names for standard and customer schemas [Page] [12\]](#page-11-0).

4. Choose  $\mathcal{V}$ .

The status line contains a system message regarding the result of the copy procedure.

### **Result**

You have created a new schema. The attributes, source text, and documentation for this schema are identical to the template.

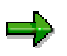

Note that if changes made in your Customizing client are not automatically transported, you must include the copied schema in a transport request.

<span id="page-41-0"></span>**Creating Schema Attributes**

## **Creating Schema Attributes**

### **Prerequisites**

You are in the initial screen of the schema editor [Page [14\]](#page-13-0).

### **Procedure**

1. In the *Schema* field, enter the name of the required schema and choose *Create*.

You access the *Edit Schema: Attributes* screen.

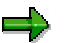

See the notes on the assignment of names for standard and customer schemas [Page [12\]](#page-11-0).

2. Make the required entries and save your entries.

The *Administration data* section contains the creation date and the date and time when the attributes were last changed. Both dates are the same since you are saving the schema for the first time. You also only see the current version of the schema. Because you are editing the data for the first time, the version number of the schema is 1.

### **Result**

The schema attributes have been created. You must now create the source text for a schema [Page [43\]](#page-42-0).

#### **Creating the Schema Source Text**

## <span id="page-42-0"></span>**Creating the Schema Source Text**

#### **Prerequisites**

You have already created the attributes for a schema and are in the *initial screen of* the schema editor [Page [14\]](#page-13-0). You have selected the table display [Page [21\]](#page-20-0) for the source text.

### **Procedure**

- 1. In the *Schema* field, enter the name of the schema that is required.
- 2. In the *Subobjects* group box*,* select *Source text.*
- 3. Choose *Change.*
- 4. Enter the required source text.
- 5. Save the source text [Page [49\]](#page-48-0). When you save the schema, you can also use the check functions in the system to check the syntax of function names and their parameters in the source text.

#### **Result**

You have created the source text for the current schema. Now create the documentation for the schema [Page [44\]](#page-43-0).

#### <span id="page-43-0"></span>**Creating Schema Documentation**

## **Creating Schema Documentation**

### **Prerequisites**

- You have created a new schema by choosing *Create* and not by choosing *Copy.* No documentation exists. The attributes for the schema have already been created and saved.
- You are in the *initial screen of the schema editor* [Page [14\]](#page-13-0).

### **Procedure**

- 1. In the *Schema* field, enter the name of the schema to be documented.
- 2. In the *Subobjects* group, select *Documentation*. Choose *Save.*
- 3. Enter the documentation for the schema.
- 4. Save your entries.

The system automatically writes the documentation to a transport request.

### **Result**

The schema documentation is created.

**See also:**

**Documentation Maintenance [Ext.]** 

**Changing Schemas**

## <span id="page-44-0"></span>**Changing Schemas**

#### **Use**

The standard system contains a number of schemas that you can modify in one of your customer clients. The modified version of a schema is the version with which you actually work.

#### **Modifications**

If a customer schema exists with the same name as a standard schema and you display or change this schema in the customer client, you only access the modified version. The standard schema with the same name is not affected by your changes. For more information, refer to the modification concept for personal calculation schemas [Page [10\]](#page-9-0).

#### **Changes in the standard schemas**

The standard schemas can change with each new release of the standard system. This may not affect your system and settings. It is important to check and save the changes in the standard schemas since you may want to include them in your modified schemas.

#### **Checks**

You can change the attributes, source text and documentation for a schema, however, you should always check that the content and syntax of modified attributes or source text is correct. For more information, see checking and saving changes to the source text [Page [49\]](#page-48-0)*.*

### **Scope of Functions**

The schema editor includes the following change functions:

Change function for attributes [Page [46\]](#page-45-0)

Change function for source text [Page [47\]](#page-46-0)

Change function for documentation [Page [50\]](#page-49-0)

#### **See also:**

Comparing the source texts of two schemas [Page [34\]](#page-33-0)

<span id="page-45-0"></span>**Changing the Attributes for a Schema**

## **Changing the Attributes for a Schema**

### **Prerequisites**

You are authorized to change the schema.

#### **Procedure**

- 1. Depending on which editor function you are using, there are different procedures for calling up the change function for attributes:
	- From the initial screen of the schema editor [Page [14\]](#page-13-0)
		- i. In the *Schema* field, enter the name of the schema that is required.
		- ii. In the *Subobjects* group box*,* select *Attributes.*
		- iii. Choose *Change.*
	- − In the display function for attributes [Page [26\]](#page-25-0)

Choose  $\mathcal{D}$ .

− In the change function for source text [Page [47\]](#page-46-0)

Choose *Goto* → *Attributes*.

Irrespective of the procedure that you choose, you access the *Edit Schema: Attribute* screen.

- 2. Make the required changes to the schema attributes.
- 3. Save the attributes.

#### **Result**

You have changed the attributes for the schema. The date, time, and user ID under the *Last change by* header are also changed in accordance with the last change made. The version number increases by one.

**Changing the Source Text of a Schema**

## <span id="page-46-0"></span>**Changing the Source Text of a Schema**

### **Prerequisites**

You are authorized to change the schema.

#### **Procedure**

- 1. There are different procedures for calling up the change function for attributes, depending on which editor function you are using:
	- − From the initial screen of the schema editor [Page [14\]](#page-13-0)
		- i. In the *Schema* field, enter the name of the schema that is required.
		- ii. In the *Subobjects* group box*,* select *Source text.*
		- iii. Choose *Change*.
	- From the change function for attributes [Page [46\]](#page-45-0)

Choose *Goto* <sup>→</sup> *Source text*.

− From the display function for source text [Page [30\]](#page-29-0)

Choose *.*

Irrespective of the procedure that you choose, you access the *Edit Schema:* <current schema> screen.

2. Change the source text of the current schema.

You can use the table display [Page [21\]](#page-20-0) functions change a schema. It is only possible to change the source text of a schema from the table display.

3. Check and save the source text.

You can use the various functions for checking and saving [Page [49\]](#page-48-0) schemas.

### **Result**

You have changed the source text for the schema.

<span id="page-47-0"></span>**Changing the Source Text From the Schema Comparison**

## **Changing the Source Text From the Schema Comparison**

#### **Use**

When you use the compare function to compare a schema you have created or changed against another schema, you can use the change function to copy changes from the comparison schema to your displayed schema.

This editor function is particularly useful if you want to compare your customer schema with a standard schema.

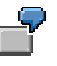

Legal changes may trigger changes to a standard schema. The changes to the standard schemas are provided in *HR Support Packages.* However, if you have changed this standard schema and saved it under a different name, the changes from the standard schema cannot be made automatically in your system. To compare the standard schema with your customer schema and enable you to copy the changes, you can make changes to the source text of your schema from the comparison function for source text [Page [34\]](#page-33-0).

### **Prerequisites**

- You have called the comparison function from the change function for source text.
- You have compared the schema to be modified with a comparison schema and are in the *Compare Schemas* screen.

### **Procedure**

- 1. In the result of the comparison on the *Compare Schemas* screen, the administrative data for both schemas is displayed, followed by the headers below:
	- − *The following lines were changed:*
	- − *The following lines were added:*
	- − *The following lines were deleted:*
- 2. Select the lines for which you want to copy changes from the comparison schema. To select all lines that have been changed in comparison to the other schema, choose  $\mathbb{Z}$ .
- 3. Choose *Perform adjustment.*

### **Result**

The selected changes are carried out. The lines for which you want to copy changes from the comparison schema are changed.

**Checking and Saving Changes in the Source Text**

## <span id="page-48-0"></span>**Checking and Saving Changes in the Source Text**

#### **Use**

If you have changed or created a schema, there are different ways of checking and saving the changes.

The rule editor includes a check function for the syntax of function names and their parameters. In the table display, this is the only syntax check function.

### **Prerequisites**

You are in the change function for source text [Page [47\]](#page-46-0).

#### **Procedure**

1. Check and save the modified schema. You can proceed as follows:

If you want the changed schema to be checked and then saved, choose  $\Box$ .

If you only want the changed schema to be checked, choose  $\mathbf{H}^{\square}$ .

If you do not want a syntax check to be performed, choose *Schema* → *Save without check*.

The result of the check is displayed in the status bar. If an error occurs, the check program is canceled, and the point within the source text that contains the error is highlighted.

- 2. If errors occur, correct them.
- 3. If errors occurred, go back to step 1 and repeat the check.
- 4. When the syntax check does identify any more errors, save your entries.

#### **Result**

The source text of the schema is now syntactically correct.

#### <span id="page-49-0"></span>**Changing the Documentation for a Schema**

## **Changing the Documentation for a Schema**

#### **Use**

You can change the documentation for the current schema. If you have copied a rule and changed the source text, you can record these changes in the documentation for the schema.

### **Prerequisites**

You have the authorization to change the documentation for a schema.

### **Procedure**

- 1. Depending on which editor function you are using, there are different procedures for calling up the change function for attributes:
	- From the initial screen of the schema editor [Page [14\]](#page-13-0)
		- i. In the *Schema* field, enter the name of the schema that is required.
		- ii. In the *Subobjects* group box*,* select *Documentation.*
		- iii. Choose *Change.*
	- In the change function for attributes [Page [46\]](#page-45-0) or the change function for source text [Page [47\]](#page-46-0)

Choose *Goto* → *Documentation*.

The *Change Docu:* <current schema> screen appears.

2. Change the existing documentation and choose  $\blacksquare$ .

### **Result**

You have changed the documentation for the schema.

**Deleting Schemas**

## <span id="page-50-0"></span>**Deleting Schemas**

You should take extreme care when deleting schemas. You should only delete a schema in exceptional cases. Make absolutely sure that the schema will not be used again. Make absolutely sure that the schema will not be used again.

#### **Use**

It is not possible to delete the attributes, source text, or documentation for a schema separately. You can only delete the complete schema with all schema elements.

### **Prerequisites**

You are in the initial screen of the schema editor [Page [14\]](#page-13-0).

### **Procedure**

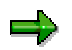

If you delete a schema from a client other than the live client, you may need to transport the result of the deletion manually. In this case, include the schema in a transport request. If the schema is automatically transported to the live client, this step is not necessary.

- 1. In the *Schema* field on the initial screen of the schema editor, enter the name of the required schema.
- 2. Choose  $\blacksquare$ .

You access the *Delete* dialog box. The *Schema* field contains the schema that you specified.

3. Choose  $\mathscr{V}$ .

The result of the action is displayed in the status bar.

### **Result**

The source text and schema attributes have been deleted. If you delete a schema, the accompanying documentation will also be deleted. It is not possible to delete only the documentation.

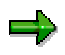

You can only delete customer schemas. The system does not allow you to delete a standard schema.

#### <span id="page-51-0"></span>**Subsequent Actions After Editing Schemas**

## **Subsequent Actions After Editing Schemas**

When you have edited a schema, it may be necessary to carry out one of the following actions:

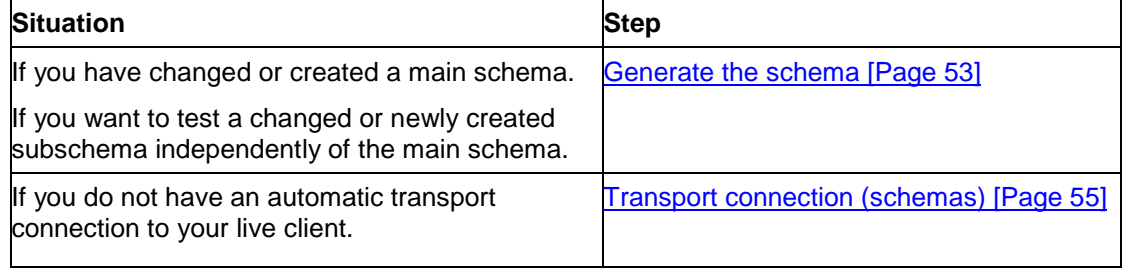

#### **Generating a Schema**

## <span id="page-52-0"></span>**Generating a Schema**

#### **Use**

The payroll driver and time evaluation driver must be able to interpret the main schema. It must also be possible to use the main schema in evaluations. Generating schemas means that the schema is changed with regard to the payroll run. The clarity of the schema is increased and performance is improved. A syntax check is automatically carried out when the schema is generated.

These aims are achieved in different steps carried out automatically by the system when the schema is generated.

- COM and BLOCK lines are deleted. They are only used to improve the readability and structuring of the schema.
- The lines flagged as deactivated with an asterisk (**\***) in column D (execution) are deleted.
- COPY commands are deleted.
- UPD and OPT commands are converted to other commands or converted to particular variable contents.

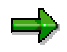

The system only makes these changes to the **generated form** of the schema. This form is only created with regard to the payroll run. The actual source text of the schema is not changed when it is generated.

The system also checks which infotypes are used by the functions. A list of these infotypes is also stored on the database.

As soon as you perform a payroll or time evaluation run, the current main schema is generated automatically.

### **Prerequisites**

You can only generate schemas if you have maintained the *Schema can be executed* attribute for them.

### **Procedure**

- 1. In the *Schema* field on the initial screen of the schema editor [Page [14\]](#page-13-0), enter the name of the required schema.
- 2. Choose  $\bigoplus$ .

You access the *Generate/Check Schemas* screen. You can

- − Generate more than one schema
- − Generate schemas or check that their syntax is correct
- − Insert the PRINT function in the generated schemas

It is useful to inset the PRINT function if you have a single personnel number for which your want to run payroll. You can then display the tables in the log. To improve

#### **Generating a Schema**

performance, deactivate the PRINT function if you are running payroll for several personnel numbers.

− Perform a test run

The result of the generation is not saved.

− Force generation

The schema is always generated. Syntax errors are ignored.

- − Display data that is created when generating the schema
- 3. Choose  $\mathbb Q$ .
- 4. If you choose the *Display cluster* option, the generation results are displayed, followed by the statistical data for the process. If you do not choose the option, only the statistics are displayed.

### **Result**

The selected schema is generated.

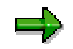

If you change the source text for a schema, you must regenerate the schema. This also applies to changes to subschemas.

With the *Generate/Check Schemas* program (report **RPUSCG00**), you can check whether a schema must be regenerated and, if required, generate the schema again.

With the *Display Generated Schemas (Cluster PS)* program (report **RPCLSTPS**), you can display the generated schemas.

#### **Transport Connection (Schemas)**

## <span id="page-54-0"></span>**Transport Connection (Schemas)**

#### **Use**

All changes you make to a schema must be transported from your customizing client into the other clients for your SAP System. If your Customizing client is configured accordingly, all changes can be automatically included in one transport request. If this is not the case, you must include each modified schema in a transport request to ensure that they are transported.

### **Integration**

For more information on setting up the transport system and transport requests, see the SAP Library under Transport Organizer [Ext.].

### **Activities**

You can carry out the following activities in the schema editor:

- Displaying a user's transport requests in the schema editor
- Include a schema in a transport request
- Display objects in a transport request
- Delete schemas from a transport request

<span id="page-55-0"></span>**Displaying a User's Transport Requests in the Schema Editor**

## **Displaying a User's Transport Requests in the Schema Editor**

### **Use**

You can display an overview of the transport requests available for your user.

#### **Procedure**

Depending on which editor function you are using, you can proceed as follows:

• In the display function [Page [30\]](#page-29-0) or the change function for the source text [Page [47\]](#page-46-0)

Choose *Utilities* → *Change Requests (Organizer)*.

You access the *Transport Organizer*: *Request* screen. All current transport requests are displayed for your user.

- When editing a transport request
	- a. Choose *Schema* → *Transport* → *Display request*.

You access the *Prompt for Customizing Request* dialog box.

b. Choose *Own requests*.

You access the *Query Customizing Request* dialog box and see all the transport requests currently available for your user.

**Including a Schema in a Transport Request**

## <span id="page-56-0"></span>**Including a Schema in a Transport Request**

If you have changed a schema or created a new schema in the customizing client, you can use the schema editor to set up the transport to the live client.

Please note that the transport is not complete until you have released the transport request.

### **Prerequisites**

You are in the change function for source text [Page [47\]](#page-46-0).

### **Procedure**

1. Choose *Schema* → *Transport* → *Include in request*.

The *Prompt for Customizing Request* dialog box is displayed.

- 2. Specify the transport request. You have several options:
	- − If a transport request exists for the user name with which you logged onto the system, the appropriate entry is displayed in the *Request* field.
	- − If there is more than one transport request for your user name, choose the correct transport request.
	- − If no transport request exists, create a new one by choosing **.** To create a transport request, you require the appropriate authorization for the respective client.
- 3. Choose  $\mathcal{V}$ .

### **Result**

The schema is included in the specified transport request.

#### <span id="page-57-0"></span>**Displaying Objects in a Transport Request**

## **Displaying Objects in a Transport Request**

You can use the schema editor to display the objects assigned to a transport request.

### **Prerequisites**

You are in the display function [Page [30\]](#page-29-0) or change function for source text [Page [47\]](#page-46-0).

### **Procedure**

1. Choose *Schema* → *Transport* → *Display request*.

You access the *Prompt for Customizing Request* dialog box.

- 2. If a transport request exists for the user ID with which you logged onto the system, the appropriate key is displayed in the *Request* field.
- 3. Choose  $\mathcal{V}$ .

You access the *Display Entries Broken Down in TLOGO* screen*.*

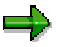

If the above screen does not appear, the transport request contains no objects to be transported.

#### **Result**

The displayed list contains all of the objects that you included in the transport request. For more information, choose *Goto.*

**Deleting a Schema from a Transport Request**

## <span id="page-58-0"></span>**Deleting a Schema from a Transport Request**

#### **Use**

In the schema editor, you can delete a schema from a transport request.

### **Prerequisites**

You are in the change function for source text [Page [47\]](#page-46-0) and are authorized to delete a schema from the transport request.

### **Procedure**

1. Choose *Schema* → *Transport* → *Delete from request*.

You access the *Prompt for Customizing Request* dialog box.

- 2. If a transport request exists for the user ID with which you logged onto the system, the appropriate key is displayed in the *Request* field.
- 3. Choose  $\mathbb{V}$ .

### **Result**

The current schema is deleted from the transport request.